# 007001 **WIFI BRIDGE** OPERATIONS GUIDE

DD7001 WIFI BRIDGE OPERATION GUIDE

In the future there is no residential smart home system as it is today not residential Internet as unfashionable

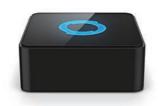

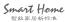

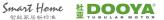

FOR MORE INFORMATION, PLEASE VISIT OUR WEBSITE

# EOUIPMENT CONFIGURATION INTRODUCTION

- APP Main Interface
- "Bridge other operating interface": used to add Wifi Bridge, delete Wifi Bridge, change the name of the Wifi Bridge and Wifi Bridge for individual settings and observe the version;
- "Room": Wifi Bridgeto add the device can be stored in a different room, up to 20 rooms can be added;
- "Favorites" : is used to collect the Wifi Bridge of commonly used equipment, in order to quickly access interface. Bookmarks are stored in a single mobile phone, are not stored in Wifi Bridge;
- "Scene": a single scene can add up to 30 equipment, Wifi Bridge can create up to 20 timers:
- "Timer": for in the specified time to start the Wifi bridge in one scene, or specify optional Monday to Sunday's repeated cycle inside the one day of a month, Wifi bridge can create up to 20 timers.

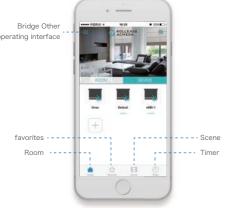

#### 007001 LUIFI BRIDGE INTRODUCTION

Main Function

WIFI bridge system is one of the biggest Four rooms two hall below 200 square meters for the plane space design of smart home system. Two-way communication between the host and the terminal is 433.925 Hz. Host via WIFI linker between mobile phone use wi-fi communication. Can control motor, light, socket, such as smart devices, has the scene mode, timer control, bookmarks, etc.
WIFI bridge through the WIFI with the router connection, through

the APP local control, but also can be remote control.

#### DD7001 WIFI BRIDGE System Specifications

Product Name: WIFI BRIDGE system Product Model: DD7001 Anput Voltage: DC 5V/1A The Total Number Of Scenarios: 20

The Total Number Of System Capacity Equipment: 30 Working Temperature: −20°C~60°C The Total Number Of Timer: 20

#### Communication Mode

- Host to terminal and communication Communication between the between terminal receiving devices ①Center frequency: 433.925MHz (±20KHz)
  - host and the mobile phone ①communication mode: IEEE 802.11b/n/g

#### Control Mode And LED Flashing Status Hint

WIFI BRIDGE mircoUSB get 5V/1A power, configure the product by setting button.Long press the setting button 2 seconds to let go, the product into the matching mode; Long press the setting button after  $10\,$ seconds to let go, the product restore the factory settings.

LED Flashing Status Hint:

① On power: LED blue light flashes twice; ② Unable to connect to the router:LED red light constantly flashing; ③ Connects to the router:LED blue violet alternating flashing; 4 Connected to the network: LED blue light flash once every 5s; ⑤ APP landing HUB:LED blue light often bright HUB pairing: LED blue lights flashing.

01 I WIFI BRIDGE I DOOYA

FOR MORE INFORMATION, PLEASE VISIT OUR WEBSITI

## **EQUIPMENT** CONFIGURATION INTRODUCTION

Set The Interface

- A: Add Wifi Bridge

Add Wifi Bridge when Wifi Bridge must be in state of on power (Wifi Bridge backlight in the normally on state), and mobile phone in a Wifi connection state, long press Wifi Bridge button 2s (Wifi Bridge backlight in the flashing state). Click to add Wifi Bridge need enter the mobile phone connected to the Wifi password, then the phone APP will setting up to 60s, after the completion of the setting up, Wifi Bridge backlight lights extinguished; At this point add successful interface will be shown:

R: Add a new user

Here to add input is already a valid account email address.

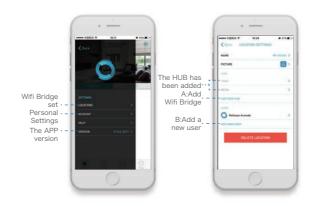

#### CIRCUIT INSTALLATION INTRODUCTION

Schematic Diagram Of DD7001 WIFI Box Wiring

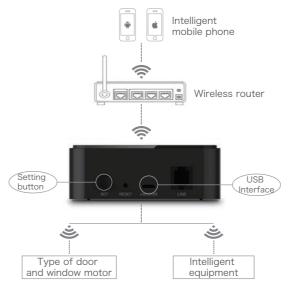

Installation environment

Installation should be far away from the damp environment, avoid unnecessary effects on the equipment.

02 I WIFI BRIDGE I DOOYA

FOR MORE INFORMATION, PLEASE VISIT OUR WEBSITI

# **EQUIPMENT** CONFIGURATION INTRODUCTION

- APP LOCATIONS Settings Interface
- A: On behalf of the add number and name of the HUB;
- B: The interface of the set up the HUB;
- C: Modify the name of the HUB (note: the name must be in English or number).
- D: Shows the MAC address;
- E: Display the HUB of the time, here you can change the Wifi Bridge, the Wifi Bridge, for the first time on the current time of code success will remember when mobile phones;
- F: Here can delete the selected wifi bridge, but must enter into the account password

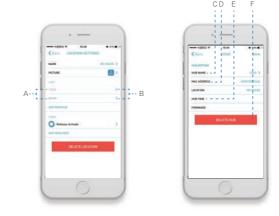

#### **EQUIPMENT** CONFIGURATION INTRODUCTION

User Login

- Sign In
  - Support mobile APP software landing.
- The user account is mobile APP software enter the WIFI bridge account. It is the key to operation WIFI bridge can apply for it through
- The user account: Desirable user name for the whole English or the number is not more than 32 characters, the whole character is not longer than 32, the password character or number is not longer than

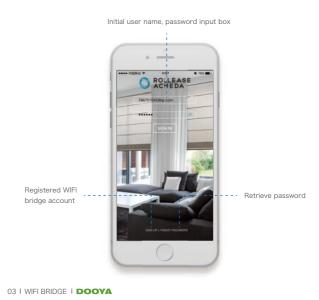

FOR MORE INFORMATION, PLEASE VISIT OUR WEBSITI

# **EQUIPMENT** CONFIGURATION INTRODUCTION

- ROOM And DEVICE Interface
- APP choose the Room interface, interface Settings editor to add Room and equipment;
- Room interface: could see the name of the room and room type. the name of each room can have each room equipment number at the bottom, the HUB to add equipment can be stored with the different room, by physical location difference between each device, convenient for users to manage equipment, can add up to twenty rooms. Click on "add room" to add the room;
- Device interface: here can see the name of each device, device type click the "add equipment" can add equipment. Can add up to 30. equipments. Add APP interface equipment, terminal equipment into the code is general equipment (electricity 7s or click the head) during the code by clicking on a complete Wifi Bridge will send command to the terminal, terminal equipment for yards after a successful feedback data to the Wifi Bridge, Wifi Bridge after storing the device address

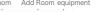

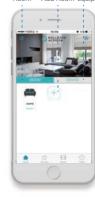

Room equipment equipment

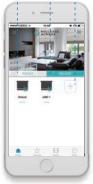

04 I WIFI BRIDGE I DOOYA 05 I WIFI BRIDGE I DOOYA 06 I WIFI BRIDGE I DOOYA 07 I WIFI BRIDGE I DOOYA

#### **EQUIPMENT** CONFIGURATION INTRODUCTION

- APP ROOM interface (divided into two interfaces)
- A: has been added to the operation of the room, you can control the addition of new equipment, you can also add the original has been added to the equipment and control equipment has been added:
- B:add a new room, up to 20 rooms can be added.
- Click A to enter "the room that has been added ":
- C: open all the equipment in the room;
- D: shut down all the equipment in this room;
- E: add equipment:
- F: add new equipment (that is, the new device is not added to the HUB);
- G: G: add a device that has already been added (that is, add a device that has already been added to the HUB).
- Click G to enter "add a new room":
- H: to modify the name of the room (only in English);
- $-\,$  l: select the type of room (for example: coffee, bathroom, kitchen, etc.);
- J: select the room where the HUB

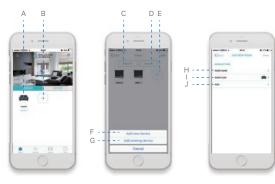

07 | WIFI BRIDGE | DOOYA

FOR MORE INFORMATION, PLEASE VISIT OUR WEBSITE

#### EOUIPMENT CONFIGURATION INTRODUCTION

- APP Timer interface
- Timer (Timer) interface for the specified time to start the Wifi Bridge, one of the scenes or a single device, optional Monday to Sunday's repeated cycles and repeated cycles of the same day every month, Wifi Bridge can create up to 20 Timers: Timer can be divided into two kinds, a kind of to Add Device Timer Timer (Add a single Device), another for the Add Scene Timer Timer (Add Scene).
- A: Add Device Timer(Add A single Device);
- B: Add Scene Timer(Add Scene):
- C: close has added a timer
- Click A enter the "Add Device Timer" : D: modify the name of Timer (only English); E: modify the timer icon; F: add a single timer device; G: modify the timer timing time; H, I, J: modify the timer repetition time, respectively, the daily, monthly and never start. A single equipment can create up to 20 timers;
- Click B enter the "Add Scene Timer" : D: modify the name of Timer (only English); E: modify the timer icon; F: add scene timer; G: modify the timer timing time; H, I, J: modify the timer repetition time, respectively, the daily, monthly and never start. Scenarios can create up to 20 timers;

- Click on Edit to delete the entire timer.

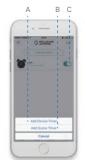

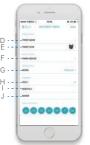

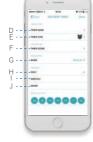

#### **EQUIPMENT** CONFIGURATION INTRODUCTION

- APP DEVICE interface (divided into two interfaces)
- A: add new equipment;

FOR MORE INFORMATION, PLEASE VISIT OUR WEBSITE

- B: the operation of the equipment has been added.
- Click B to enter "has been added that the operation of the equipment"
- C: run to the down limit point:
- D: stop running;
- E: run to the up limit point;
- F: to operate the equipment (can modify the name of the device.

the room, the HUB, and remove the equipment and a series of operations, including two-way equipment can see the percentage of the equipment operation, can also by clicking on the "+" or "-" to add and subtract percentage, but can be by sliding the button above;

- G. arbitrary limit point:
- Click D into the "add new equipment"
- H: motor G to add new equipment, according to the prompt steps, can add new equipment. Add 30 most equipments.

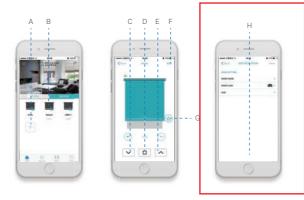

08 I WIFI BRIDGE I DOOYA

FOR MORE INFORMATION, PLEASE VISIT OUR WEBSITE

#### 3-CHANNEL LED LIGHT MODULE WITH DIMMING FEATURE ATTENTION

About the installation

Used for the first time, please read the product manual carefully after installation.

This product should be placed in dry clean place, avoid internal components be affected with damp be affected with damp or other impurities into effect use effect. Surface is stained with dust, use dry cloth, shall not be used with the corrosion of cleaning fluid and other chemical solvents.

Packaging boxes of product, should be placed in ventilated, dry and free of corrosive gas storage, the stacking height can't more than ten layers, the warehouse temperature - 10 °C ~ + 40 °C.

About the transportation

Packaging boxes of products, such as to avoid the rain, snow, against the impact directly influence, any vehicle transportation available.

About the after-sale service

If this product fails, non-professional personnel shall not open the product, should be sent to the local maintenance station for repair, or direct contact with my company's customer service.

# CONFIGURATION INTRODUCTION

- APP Favorites interface
- APP favorites interface editor favorites equipment and the scene, is used to collect the Wifi Bridge of commonly used equipment and scene, in order to quickly access interface: Favorites interface can be divided into Device (single equipment) and Scene two set of select Favorite interface; Favorites can store up to 30 equipments and 20 scenarios;
- A: on behalf of the Device interface (single equipment):
- B: on behalf of the Scene interface:
- C: to add Device (single equipment);
- D: to add Scene;
- Click Edit to delete a Favorite of the equipment and the scene

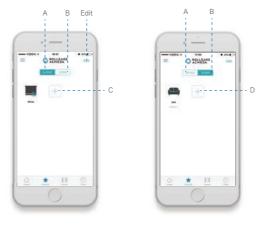

09 I WIFI BRIDGE I DOOYA

FOR MORE INFORMATION, PLEASE VISIT OUR WEBSITE

This device complies with Part 15 of the FCC Rules / Industry Canada licence-exempt RSS standard(s). Operation is subject to the following two conditions: (1) this device may not cause harmful interference, and (2) this device must accept any interference received, including interference that may cause undesired operation.

Le présent appareil est conforme aux CNR d'Industrie Canada applicables aux appareils radio exempts de licence. L'exploitation est autorisée aux deux conditions suivantes : (1) l'appareil ne doit pas produire de brouillage, et (2) l'utilisateur de l'appareil doit accepter tout brouillage radioélectrique subi, même si le brouillage est susceptible d'en compromettre le fonctionnement.

Changes or modifications not expressly approved by the party responsible for compliance could void the user's authority to operate the

This equipment has been tested and found to comply with the limits for a Class B digital device, pursuant to part 15 of the FCC Rules. These limits are designed to provide reasonable protection against harmful interference in a residential installation. This equipment generates uses and can radiate radio frequency energy and, if not installed and used in accordance with the instructions, may cause harmful interference to radio communications. However, there is no guarantee that interference will not occur in a particular installation. If this equipment does cause harmful interference to radio or television reception, which can be determined by turning the equipment off and on, the user is encouraged to try to correct the interference by one or more of the following

- -Reorient or relocate the receiving antenna.
- -Increase the separation between the equipment and receiver.
  -Connect the equipment into an outlet on a circuit different from that to which the receiver is connected.
- -Consult the dealer or an experienced radio/TV technician for help.

To satisfy FCC / IC RF exposure requirements, a separation distance of 20 cm or more should be maintained between the antenna of this device and persons during

To ensure compliance, operations at closer than this distance is not recommended.

Les antennes installées doivent être situées de facon à ce que la population ne puisse y être exposée à une distance de moin de 20 cm. Installer les antennes de facon à ce que le personnel ne puisse approcher à 20 cm ou moins de la position centrale de l'

La FCC des éltats-unis stipule que cet appareil doit être en tout temps éloigné d'au moins 20 cm des personnes pendant son functionnement.

Limited by local law regulations, version for North America does not have region selection option.

#### **EQUIPMENT** CONFIGURATION INTRODUCTION

- APP SCENE interface
- Scene interface is used to control multiple devices to the respective specified state at the same time, achieve the environment needed for a particular Scene. A single scene can add up to 30 equipments, Wifi Bridge can create up to 20 scenes;
- Click D enter the "Add a new scene":
- A: modify the new Scene name (only English or number);
- B: new Scene type:
- C: to add a new Scene in the equipment (including equipment can be classified as opening, closing and percentage of many running
- E: perform Scene. PC send scene number to Wifi Bridge, Wifi Bridge start the all of the devices in the scene all the terminal operation to the corresponding state:
  - Click on Edit to delete the whole scene

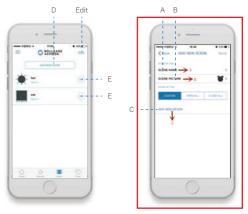

10 I WIFI BRIDGE I DOOYA

C € ROHS

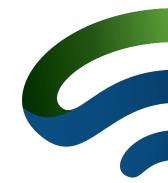

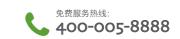

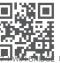

Add: No.168 Shengguang Road Luotuo Street Zhenhai District Ningbo, P.R.China ZIP: 315202 Tel: + 86 - 574 - 2628 6169 Fax: + 86 - 574 - 8658 0685 
 宁波杜亚和电技术有限公司
 地址: 浙江省宁波市镇海区骆驼街道胜光路168号
 邮编: 315202

 电话: +86 - 574 - 2628 6169
 传真: +86 - 574 - 8658 0685

 日本分類2009acom
 网路: www.dooya.com